## **Entering and Using BOQ 2.0 Data in PIDS for Coaches**

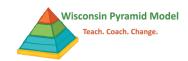

## **Entering a BOQ 2.0**

- Go to the Benchmarks of Quality 2.0 Forms dashboard by using the side menu or the pull-down menu from the black bar at the top of the screen
- 2. Click on "Add New BOQ"
- 3. Enter the form date and team members
- 4. Scroll down to see the indicators
- 5. Enter the ratings by clicking the arrow next to the word "Select" and click on the appropriate choice. Do this for each indicator
- When all ratings are entered, click save

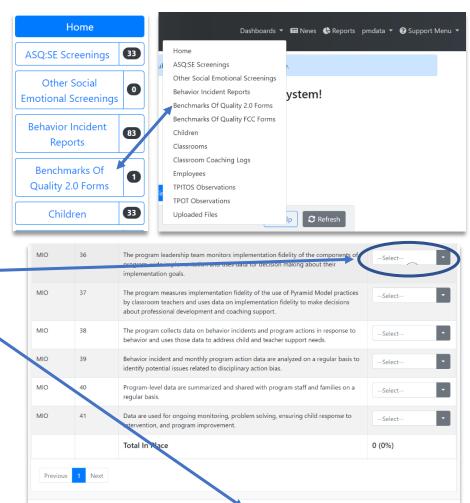

## **Entering and Using BOQ 2.0 Data in PIDS for Coaches**

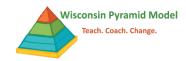

## **Viewing BOQ 2.0 Report**

The Benchmarks of Quality 2.0 Report gives the average rating by critical element over time.

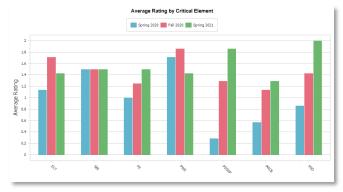

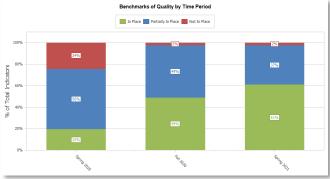

- 1. Navigate to BOQ Reports
  - Select "Reports" from the upper right hand corner
  - In the search box, replace the words, "Enter text to search" with the word BOQ
- Find the "Benchmarks of Quality Trend Report"
- 3. Click "Select" (right column)
- Enter the start and end date for the time range you'd like to display
- 5. Click "Run Report" (upper left corner)

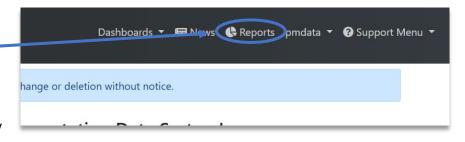

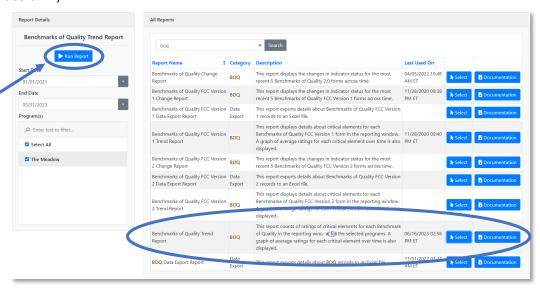